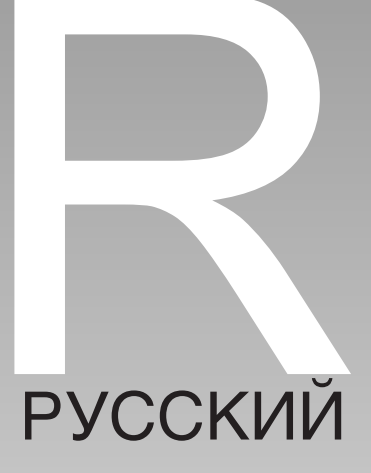

# **Заявление FCC**

Данное устройство соответствует Части 15 Правил FCC. Работа устройства – предмет следующих условий:

(1) Данное устройство не может вызывать вредных воздействий, и

(2) Данное устройство обязано принимать любое воздействие, включающее воздействие, которое может вызывать нежелательную работу.

#### **Примечание:**

Данное устройство протестировано и найдено соответствующим ограничениям для Класса В цифровых приборов, согласующихся с Частью 15 Правил FCC. Эти ограничения предусматривают обоснованную защиту против негативных воздействий при непроизводственном использовании. Данное устройство производит, использует и может излучать радио частотную энергию и, в случае инсталляции, не соответствующей инструкциям, может вызывать негативные воздействия на радио коммуникации. Однако, отсутствуют гарантии того, что такого рода воздействия не возникнут в определенных ситуациях. В случае возникновения негативных воздействий на радио или телевизионное оборудование, рекомендуется применение следующих мер:

- Переориентировать или переместить принимающее устройство
- Увеличить расстояние между данным прибором и принимающим устройством
- Использовать различные гнезда для подключения данного прибора и принимающего устройства
- Консультация специалиста сервисного центра или радио/ТВ специалиста

Использование защищенного кабеля необходимо в соответствии с ограничениями Класса В, Подраздела В Части 15 Правил FCC. Не производите никаких изменений в данном устройстве, если это не предусматривается инструкцией по эксплуатации. При возникновении вопросов такого характера, необходима консультация специалиста сервисного центра.

### **Информация об используемых торговых марках**

- Microsoft® и Windows® являются зарегистрированными торговыми марm. ками Корпорации Microsoft.
- Pentium® является зарегистрированной торговой маркой Корпорации m. Intel.
- Macintosh® является зарегистрированной торговой маркой Apple m. Computer Inc.
- SD™ и MMC™ являются торговыми марками. m.
- Другие названия и продукты могут быть торговыми марками или зарегистрированными торговыми марками соответствующих владельцев.

### **Пожалуйста, прочтите эту информацию**

Предупреждение:

- 1. Дизайн и спецификации продукта могут быть изменены без предварительного уведомления. Это может включать собственно спецификации продукта, программное обеспечение, инструкцию по эксплуатации.
- 2. Продукт и сопутствующие аксессуары могут отличаться от описанных в данной инструкции. Это может быть связано с требованиями рынка, демографическими и географическими особенностями.
- 3. Производитель не предполагает никакой ответственности за какиелибо ошибки или несоответствия в данной инструкции.

### **Предупреждения**

- Прекратите пользование камерой во время:
	- появления дыма или необычного запаха
	- необычно сильного нагревания камеры
	- появления необычных шумов
	- проявления других ненормальных признаков

В этих случаях, немедленно выключите камеру, удалите батареи и отключите АС адаптер. Не пытайтесь ремонтировать камеру самостоятельно, так как это может вызвать возникновение пожара или электрический удар. Рекомендуется обратиться в сервисный центр для консультации.

- Оберегайте камеру от контакта с жидкостью любого происхождения. Будьте особо осторожны при пользовании камерой в условиях непогоды. В случае попадания в камеру жидкости, немедленно выключите камеру, удалите батареи и отключите АС адаптер. Рекомендуется обратиться в сервисный центр для консультации.
- Не трогайте шнур АС адаптера во время грозы, т.к. это может вызвать электрический удар.
- В случае попадания в камеру инородных предметов немедленно выключите камеру, удалите батареи, отключите АС адаптер и обратитесь в сервисный центр для консультации.
- Избегайте расположения камеры на неустойчивых и неровных поверхностях. В случае падения и повреждения камеры, немедленно выключите камеру, удалите батареи, отключите АС адаптер и обратитесь в сервисный центр для консультации.
- Не пытайтесь модифицировать камеру. Работы по внутренней проверке или очистке камеры должен проводить только специалист сервисного центра.
- Работа с камерой во время вождения автомобиля может привести к аварии.

# Содержание

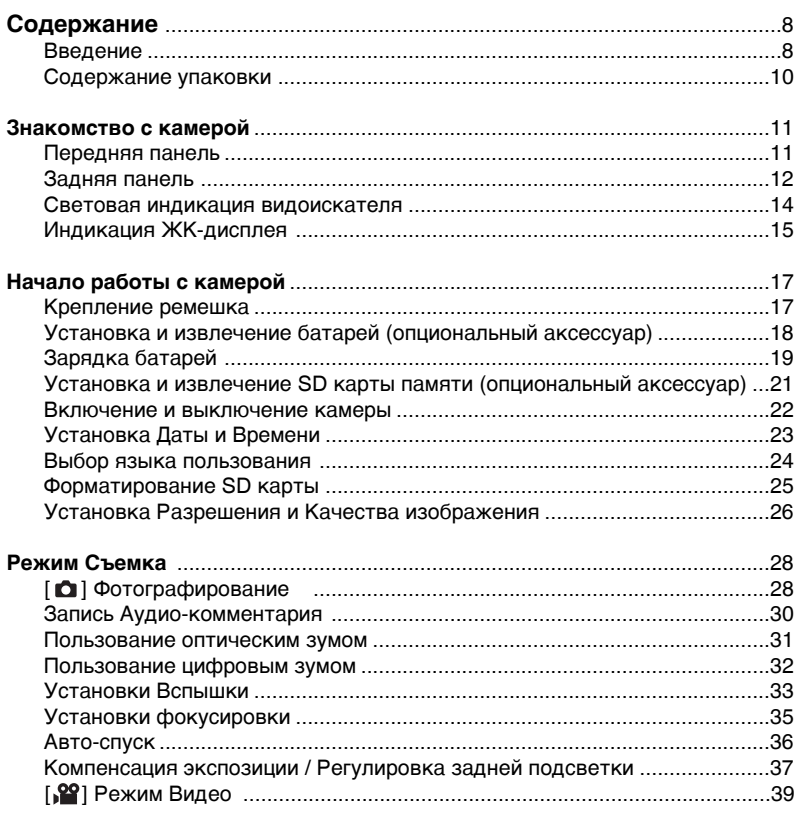

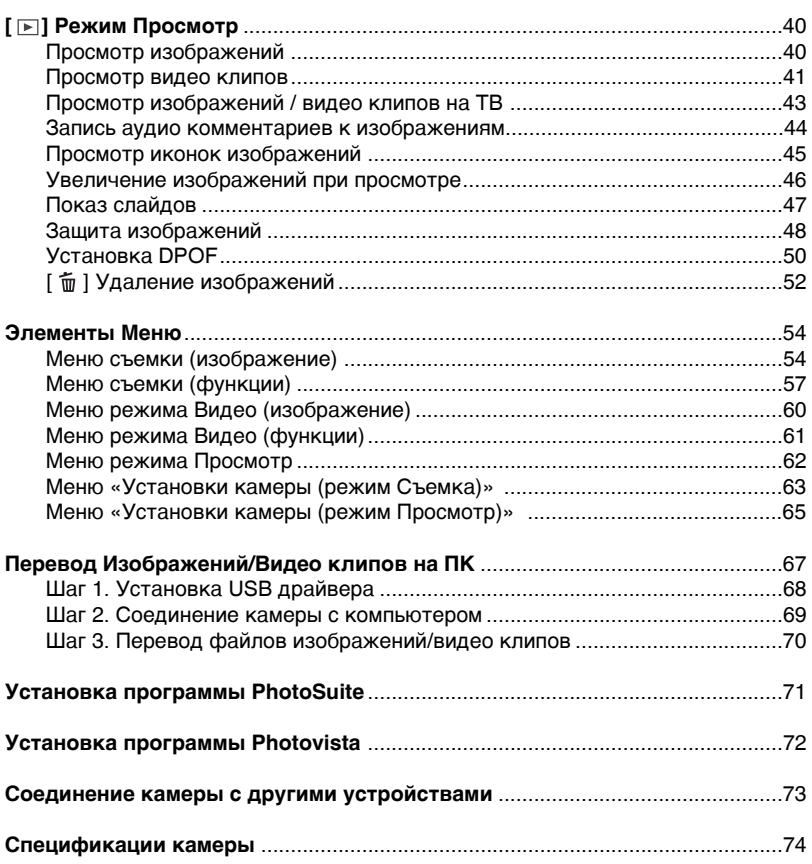

# **Введение**

### **Общие сведения**

Ваша новая цифровая камера предназначена для съемки высококачественных изображений с разрешением 2272 х 1704, используя матрицу CCD 4.2 мегапикселов. В камере имеется также:

**ЖК-монитор** 2.0" низкотемпературный TFT цветной ЖК-монитор облегчает процесс компоновки кадра. Кроме этого, ЖК-дисплей служит для просмотра снятых изображений. **Носитель информации** Карта памяти SD (до 512 MB) **Оптический Зум** 3Х кратный оптический зум позволяет приближать и удалять объект съемки. **Цифровой Зум** 3.6Х цифровой и 3Х кратный оптический зум позволяют приближать и удалять объект съемки в 10.8 раза. При просмотре изображений, Вы можете использовать 2Х и 4Х кратное увеличение изображение. **Режимы работы вспышки** Разнообразные режимы работы вспышки позволят Вам производить съемку в любых условиях освещенности. **Режимы фокусировки** Вы можете производить съемку в режиме автоматического фокусирования, режиме макро, режиме бесконечности. **Автоспуск** Вы можете выбрать время автоспуска 10 сек., 2 сек., 10+2 сек. **Режимы съемки** Вы можете выбрать между разовой съемкой, серийной съемкой 3 изображений с различной экспозицией, и съемкой 3 изображений последовательно.

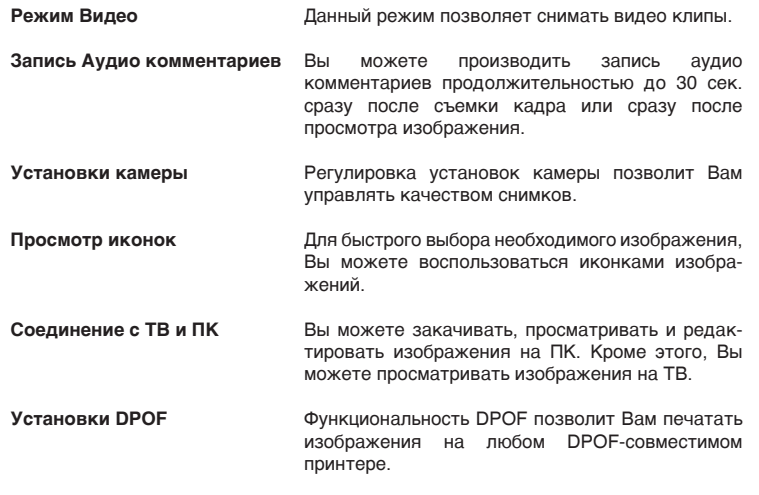

# Содержание упаковки

Аккуратно просмотрите содержимое упаковки. Оно должно включать:

- Цифровая камера
- Кабель USB
- Кабель A/V
- Диск с программным обеспечением
- Инструкция по эксплуатации на английском и русском языках
- Ремешок для камеры
- Чехол для камеры
- Преобразователь

#### Опциональные Аксессуары

- Карта памяти SD
- АС адаптер
- Литиево-ионные аккумуляторные батареи
- Устройство зарядки батарей

#### Примечание:

Содержимое упаковки может варьироваться.

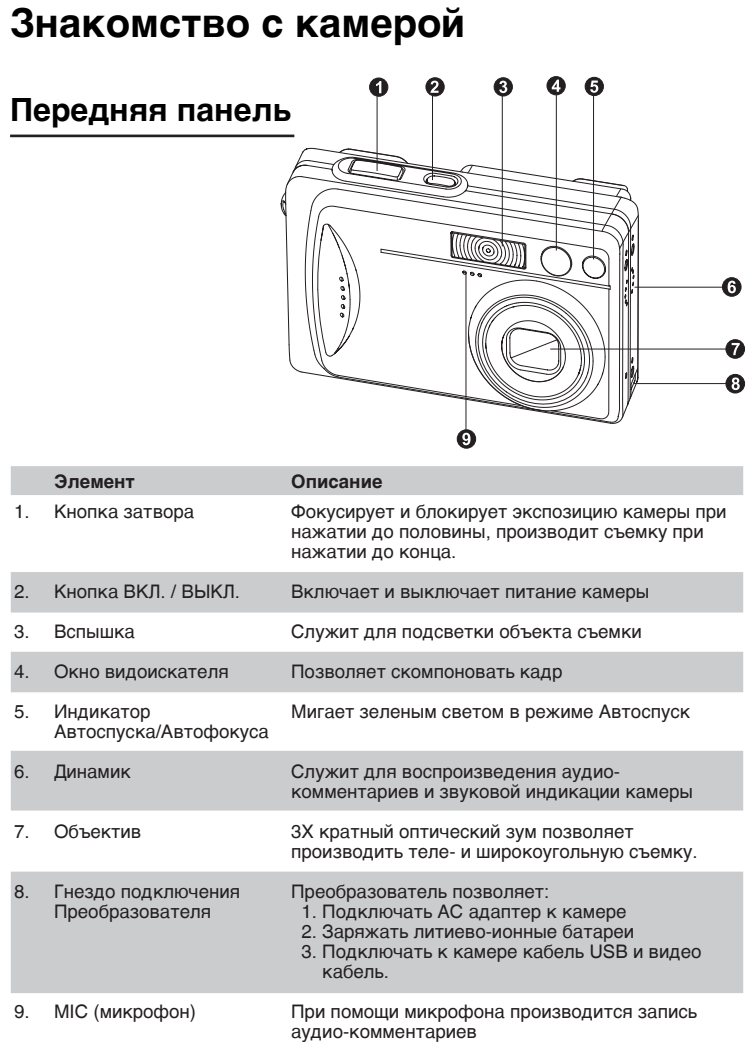

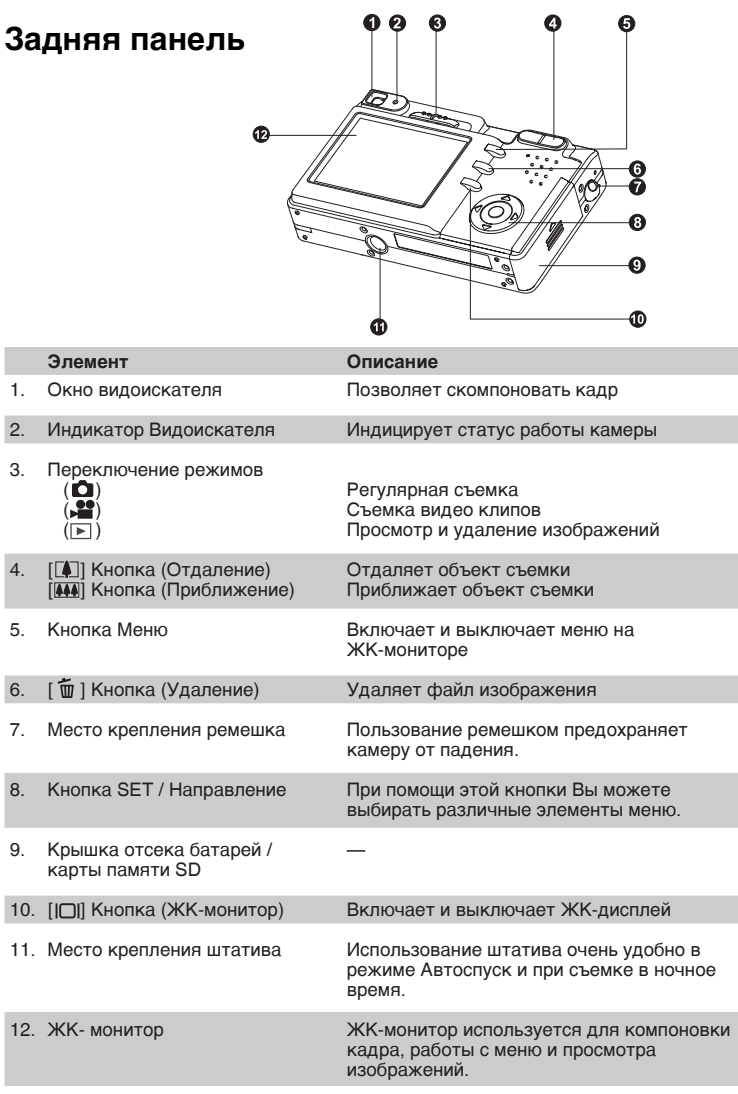

12-R

### **Кнопка SET / Направление**

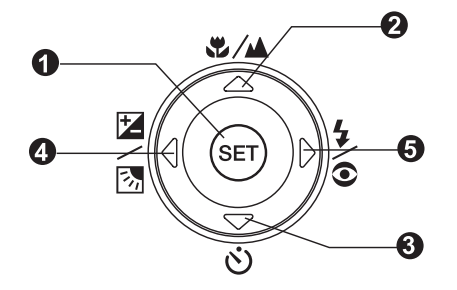

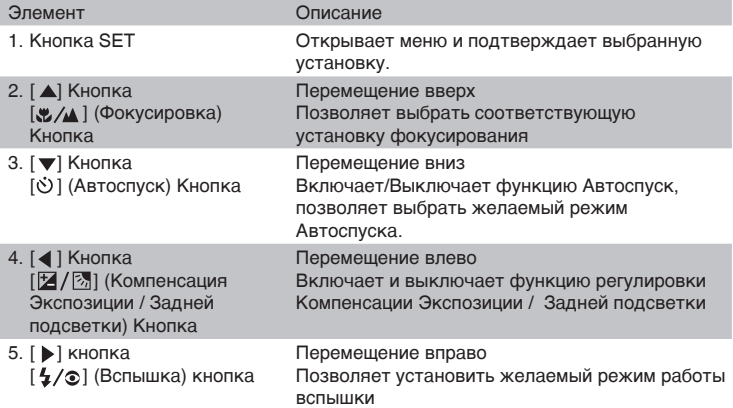

## **Световая индикация на видоискателе**

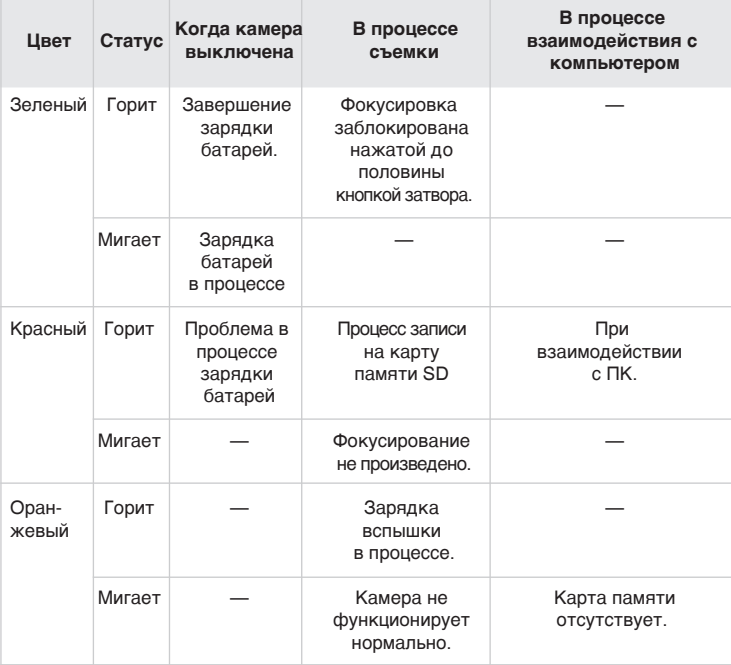

### **Индикация на ЖК-мониторе**

48

đ. ß

#### Режим съемки [**0**]

- 1. Статус зума.
- 2. Индикация аудио-комментария.
- 3. Статус заряда батарей.
	- [  $\blacksquare$  ] Полный заряд батареи
	- [  $\text{cm}$  ] Неполный заряд батареи
	- [ ] Слабый заряд батареи
	- [ ] Батарея разряжена
- [инд.отс] Авто 4. Индикация режима работы вспышки.
	- [  $\Phi$  / Подавление «красных глаз»
	- $\begin{bmatrix} 4 \end{bmatrix}$  Принудительная вспышка
	- [  $\Omega$  ] Вспышка выключена
	- [  $\star$  ] Ночная съемка
- 5. [  $\blacksquare$  | Гистограмма
- 6. Зона фокуса (при нажатой до половины кнопке затвора)
- 7. Индикация типа процесса съемки. [инд.отс] Разовая
	- $[\Box$  Серия
	- [AEB] Авто Эксп.
- 8. Размер изображения.
	- $\Box$ ] 2272x1704
	- $[\overline{m}]$  1600x1200
	- [  $\overline{\Box}$  ] 1280х960
	- $\sqrt{2}$  1 640x480
- 9. Возможное количество кадров.
- 10. Качество.
	- [ \* \* \*] Отличное
	- $[\star \star]$  Стандартное
	- [ ] Экономное
- 11.Время и дата.
- 12. Индикация Автоспуска [инд.отс] Автофокус
	- [ن 10s ] 10 сек.
	- [ပဲ 2s] 2 сек.
	- [ပ္ပံ 10+2s] 10 + 2 сек.

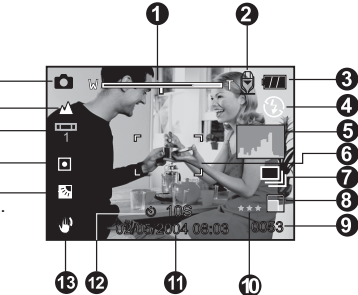

- 13. Индикация неустойчивого положения камеры.
- 14. [ 2 ] Компенсация экспозиции. **[**  $\boxtimes$  **] Регулировка задней подсветки.**
- 15. Индикация метода замера экспозиции. [инд.отс] Мульти
	- [ ] Точечный
- [инд.отс] Авто 16. Индикация Баланса Белого.
	- $\lceil$   $\hat{\mathcal{P}}$  ] Лампа накаливания
	- [ ] Лампа Дневного Света 1 1
	- [『 ] Лампа Дневного Света 2
	- [ ] Солнечно
	- [  $\bigcirc$ ] Пасмурно
	- [  $\Omega$ ] Ручная установка
- 17. Индикация режима фокусировки
	-
	- [ ] Макро
	- [ ▲ ] Бесконечность
- 18. [  $\Box$  ] Режим регулярной съемки

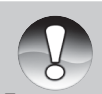

■ Каждое нажатие кнопки | | меняет статус работы ЖК-монитора в следующем порядке: Нормальный (показана индикация, и т.д.), Нормальный и Гистограмма, ЖК-монитор выключен.

**Примечание**

#### **Режим съемки [ 2 ]**

- 1. [ 29] Режим Видео
- 2. Статус зума.
- 3. Статус заряда батарей.
- 4. Размер изображения.
- 5. Возможное время видео клипа / продолжительность отснятого клипа.
- 6. Качество.
- 7. Индикация процесса записи
- 8. Индикация Автоспуска
- 9. Индикация режима фокусировки

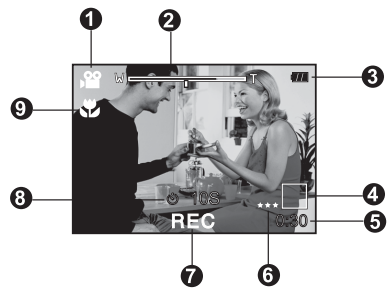

#### Режим Просмотр [**□]** — По одному изображению

- 1. Индикация Режима
- 2. Номер файла.
- 3. Номер папки.
- 4. Индикация защиты.
- 5. Индикация аудио-комментария.

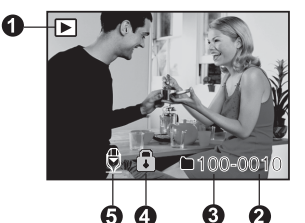

### **Режим Просмотр [ □ ] — Просмотр Видео**

- 1. Шкала статуса просмотра
- 2. Фактическое время записи.
- 3. Номер файла.
- 4. Номер папки.
- 5. Индикация защиты.
- 6. Индикация режима работы камеры.
- 7. Индикация просмотра.
- 8. Индикация отключенного звука. (При нажатии кнопки ( $\blacktriangle$ ) в процессе просмотра видео клипа).
- 9. Полное время записи.

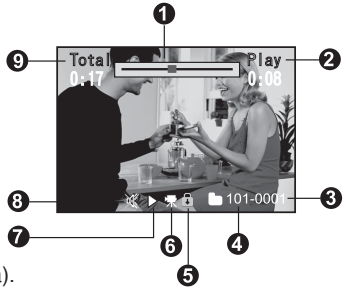

# **Начало работы**

### **Крепление ремешка камеры**

Прикрепите ремешок как указано на рисунке.

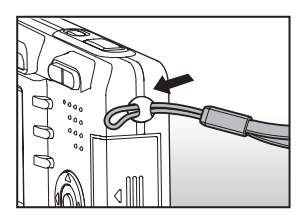

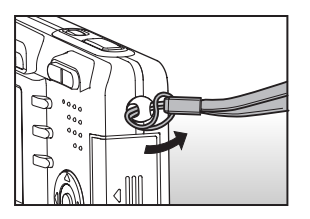

## Установка и извлечение батареи (опция)

Вы настоятельно рекомендуем использовать указанные в спецификации литиево-ионные аккумуляторные батареи (3.7V) для полной

уверенности в создании требуемых характеристик питания камеры.

Перед использованием, убедитесь в том, что батареи заряжены. Устанавливайте и извлекайте батареи только при выключенной камере

#### Установка батареи

- 1. Откройте крышку отсека батарей/SD карты памяти
- 2. Вставьте батареи, соблюдая ориентацию, указанную на рисунке.
	- Наклоните рычаг блокировки батареи в направлении, указанном стрелкой, затем вставьте батарею.
- 3. Закройте крышку отсека батарей/SD карты памяти

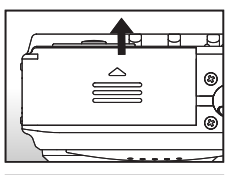

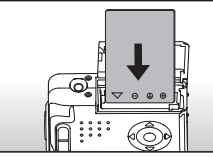

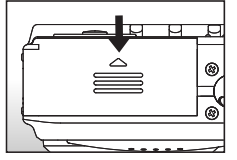

### Извлечение батареи

Откройте крышку отсека батарей/SD карты памяти. Освободите рычаг блокировки батареи. После того, как батарея слегка выскочит, извлеките батарею.

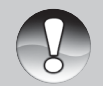

■ Во избежание разрушения и (или) утечки батареи, удаляйте батарею, если Вы не планируете использовать камеру в течение продолжительного периода.

Примечание

- При сверхнизких температурах, заряд батарей может уменьшаться быстрее.
- Батарея может нагреваться при работе. Это является нормальным явлением.

# **Зарядка батареи**

От заряда батареи зависит количество изображений, которое Вы можете снять. Мы рекомендуем, до начала пользования камерой, зарядить до конца и полностью разрядить батарею. Убедитесь, что камера выключена, затем вставьте батарею.

1. Включите Преобразователь в гнездо на камере, как показано на рисунке.

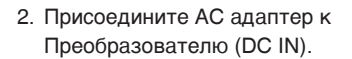

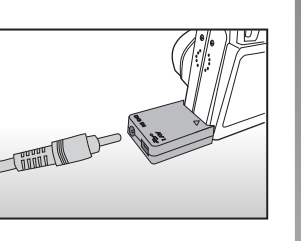

- 3. Подключите АС адаптер к сети.
	- Индикация на видоискателе мигает зеленым светом в начале зарядки. По окончании процесса зарядки – горит зеленым светом.
	- В случае возникновения проблем с зарядкой загорается красная индикация.
	- Рекомендуется полностью разрядить батарею до процесса зарядки. Время зарядки может быть различно в зависимости от окружающей температуры и остаточного заряда батареи.
	- Вы можете пользоваться камерой в процессе зарядки.

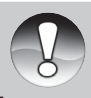

Используйте АС адаптер с указанными в данной инструкции техническими характеристиками.

**Примечание**

- Если процесс зарядки не начался, включите камеру в любом режиме, дождитесь появления индикации на ЖК-дисплее и выключите камеру.
- Камера может слегка нагреться в процессе работы или зарядки. Это не является неисправностью.
- При использовании камеры в условиях низких температур, очень желательно не давать камере охлаждаться. (Например, положите камеру во внутренний карман одежды.)
- При открытии крышки отсека батарей, питание камеры не нарушается. При извлечении батареи, установки даты и времени будут потеряны, если не установить батарею в течение 2 часов.

# Установка и извлечение карты памяти SD (опция)

Все изображения сохраняются на карте памяти SD, Без карты памяти СЪАМКА НАВОЗМОЖНА

Устанавливайте и извлекайте карту памяти только при выключенном питании камеры

Возможно использование карт памяти до 512 МБ.

#### Установка карты памяти SD

- 1. Откройте крышку отсека батареи/SD карты памяти
- 2. Вставьте карту памяти.
	- Сторона карты с нанесенной стрелкой должна быть обращена к задней панели камеры.
- 

3. Закройте крышку отсека батареи/SD карты памяти.

#### Извлечение карты памяти

Для извлечения карты памяти, откройте крышку отсека батареи/SD карты памяти, слегка нажмите на карту и она выскочит из гнезда.

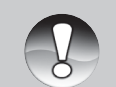

**В** случае включения камеры без карты памяти, на ЖК-дисплее появится сообщение «Нет Карты» («NO CARD»).

Примечание

**Во избежание случайной** потери файлов. Вы можете заблокировать информацию на карте, передвинув рычаг в положение LOCK.

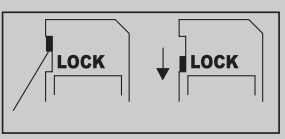

- Для начала пользования картой, необходимо разблокировать карту памяти.
- Карта памяти типа ММС не может быть использована.

### **Включение и выключение камеры**

Установите батареи и карту памяти до начала пользования камерой.

#### **Включение камеры**

Нажмите кнопку ВКЛ./ВЫКЛ (POWER) для включения камеры.

- Индикация на видоискателе загорится зеленым светом.
- При включении питания, камера начнет работать в режиме, установленном переключателем режимов.

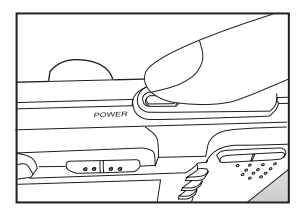

#### **Выключение камеры**

Нажмите кнопку ВКЛ./ВЫКЛ (POWER) для выключения камеры.

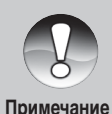

- Камера отключается автоматически в случае простоя через определенный (установленный) период времени. См. «Автоотключение»("AutoPoFF") в Меню Установки (Режим Съемка). Для повторного включения камеры, нажмите кнопку включения камеры.
- После включения камеры, требуется несколько секунд для зарядки вспышки. В процессе зарядки, индикация на видоискателе горит оранжевым светом. В этот период камера не готова к съемке. Как только индикация погаснет, Вы можете начать съемку.

# **Установка Даты и Времени**

Необходимо установить дату и время в случаях:

- при первом включении камеры
- при включении камеры после длительного простоя (при извлеченной батарее).
- 1. Установите режим работы камеры в [ ] или [2].
- 2. Нажмите кнопку МЕНЮ (MENU). Кнопкой [  $\blacktriangleright$  ] выберите меню Установки (SETUP).
- 3. Выберите «Дата/Время»("Date/Time") кнопками  $($  $\blacktriangle$  / $\blacktriangledown$ ) и нажмите кнопку SET.
- 4. Кнопками  $(\blacktriangle/\blacktriangledown)$  установите правильное значение даты и времени.
- 5. После подтверждения, нажмите кнопку SET.
	- Установки даты/времени будут сохранены в камере
	- Дата и время устанавливаются в порядке год-месяц-день-час-минута.

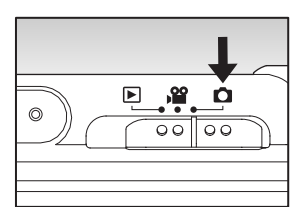

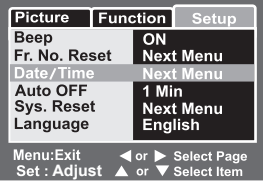

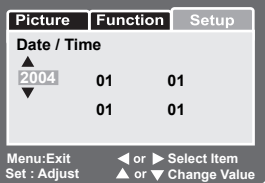

# **Выбор языка пользования камерой**

При первом включении камеры, Вы можете выбрать язык пользования камерой.

- 1. Установите режим работы камеры в  $[$  $]$ ,  $[$  $]$  $[$  $]$ или  $[$  $]$ .
- 2. Нажмите кнопку МЕНЮ (MENU). Кнопкой [  $\blacktriangleright$  ] выберите меню Установки (SETUP).
- 3. Выберите «Язык»("LANGUAGE") кнопками  $(\triangle / \blacktriangledown)$  и нажмите кнопку SET.
- 4. Кнопками  $($  $\blacktriangle$  / $\blacktriangledown$ ) выберите язык пользования камерой.
- 5. После подтверждения, нажмите кнопку SET.

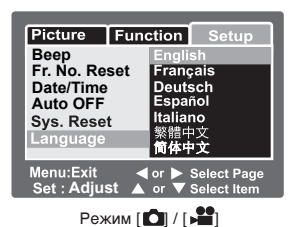

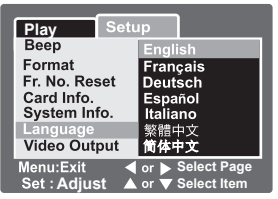

Режим [  $\blacktriangleright$  ] с изображениями /

видеоклипами на карте памяти

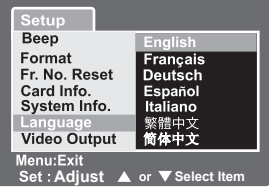

Режим [ •] без изображений / видеоклипов на карте памяти

### **Форматирование карты памяти SD**

Форматирование карты памяти стирает все файлы с карты. Форматирование невозможно при заблокированной карте.

- 1. Установите режим работы камеры в  $\lceil \mathbb{F} \rceil$ .
- 2. Нажмите кнопку МЕНЮ (MENU). Кнопкой
	- **[ ] выберите меню Установки (SETUP).**
- 3. Выберите «Формат»("Format") кнопками  $(\blacktriangle/\blacktriangledown)$  и нажмите кнопку SET.
- 4. Выберите «Выполнить»("Execute") и нажмите кнопку SET.
	- Для отмены выберите «Отмена»("Cancel")

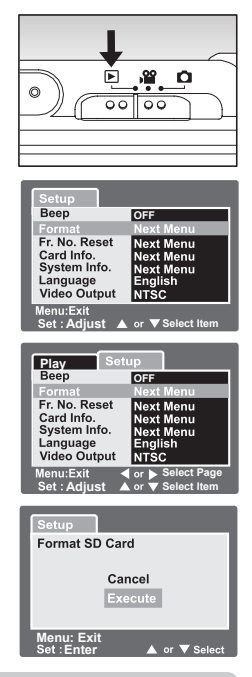

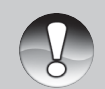

Необходимо отформатировать карту памяти до начала использования.

**Примечание**

Так как форматирование удаляет все изображения из памяти без возможности восстановления, сохраните необходимые файлы на другом носителе информации.

# **Установка Качества и Разрешения изображений**

Установки Качества и Разрешения изображений определяют размер изображения в пикселах, размер файла изображения, коэффициент сжатия изображений. Эти параметры влияют на количество изображений, которое может быть сохранено в памяти. По мере знакомства с камерой, рекомендуется попробовать различные установки разрешения и качества с целью применять их соответственно ситуации.

Более высокое разрешение и качество рекомендуются для печати изображений и в ситуациях, когда мелкие детали имеют значение. Однако, надо помнить, что чем выше качество и разрешение, тем больше файл изображения «весит». Следовательно, тем меньше снимков Вы можете сохранить в памяти.

Используйте меньшие значения разрешения и качества для изображений, которые Вы планируете отправлять по Интернету, использовать в докладах, и т.п.

Для установки разрешения и качества изображения:

- 1. Установите режим работы камеры в [ ◘ ] или [ - 21].
- 2. Нажмите кнопку МЕНЮ (MENU).
	- **Меню Изображение (PICTURE)** появится на ЖК-дисплее.
- 3. Выберите «РАЗМЕР»(«SIZE») и нажмите кнопку SET.
- 4. Выберите желаемую установку кнопками  $($  $\blacktriangle$  / $\blacktriangledown$ ) и нажмите SET.
- 5. Выберите «КАЧЕСТВО»(«QUALITY») и нажмите кнопку SET.
- 6. Выберите желаемую установку кнопками  $($  $\blacktriangle$  / $\blacktriangledown$ ) и нажмите SET.
- 7. Для выхода из меню, нажмите кнопку «МЕНЮ» («MENU»).

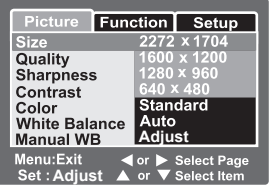

Режим [ ]

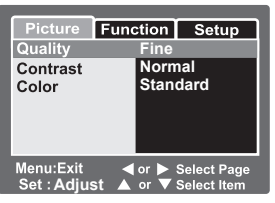

 $P$ ежим  $\left[\right.\right.^{\bullet\bullet}$ ]

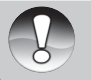

**В режиме [ 29 ], установка Размер (SIZE) невозможна.** 

#### **Возможное количество снимков**

Данная таблица показывает приблизительное количество снимков, которое Вы можете сделать в зависимости от объема карты памяти, качества и размера изображения.

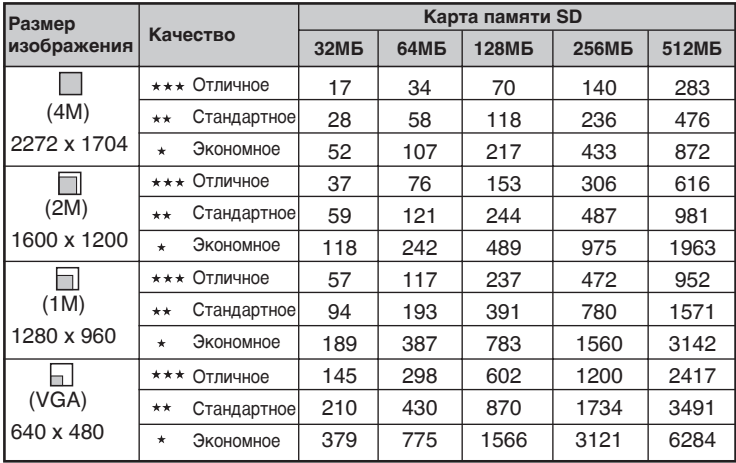

### **Возможная продолжительность записываемых видео клипов. (сек.)**

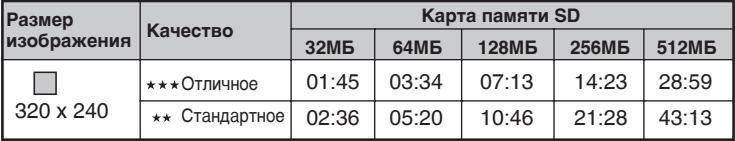

Данные таблицы показывают результаты стандартного тестирования. Действительное количество снимков может отличаться в зависимости от условий съемки и установок камеры.

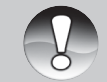

Карты памяти (512МБ), используемые для тестирования: Toshiba, Panasonic, Sandisk.

**Примечание**

## **Режим Съемка**

Съемка в режиме Авто рекомендуется для начинающих пользователей, т.к. достаточно нажать кнопку затвора и, камера сделает остальное в соответствии с условиями съемки.

Вы можете использовать как оптический видоискатель, так и ЖКмонитор для компоновки кадра. Использование ЖК-монитора позволяет более точную компоновку кадра. Однако, надо помнить что пользование ЖК-монитором требует больше энергии и батареи расходуются быстрее. Таким образом, в случае неполного заряда батарей, рекомендуется пользоваться оптически видоискателем.

#### **Использование оптического видоискателя**

- 1. Нажмите кнопку ВКЛ./ВЫКЛ. («POWER») для включения камеры.
- 2. Переключите камеру в режим в  $[$  $\bullet$ .
- 3. Скомпонуйте кадр при помощи оптического видоискателя

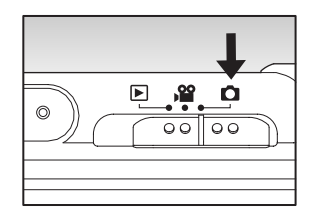

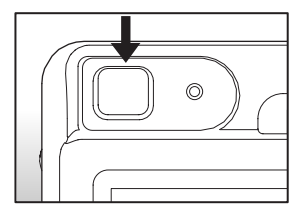

- 4. Нажмите кнопку затвора.
	- Нажатие кнопки затвора до половины автоматически фокусирует и регулирует экспозицию. Полное нажатие кнопки затвора производит съемку.
	- При успешной фокусировке рамка зоны фокусирования становится голубой и индикация на видоискателе загорается зеленым светом.
	- При невозможности фокусировки, рамка зоны фокусирования становится желтой и индикация на видоискателе загорается красным светом.
	- При включенной установке предварительного просмотра, Вы можете просмотреть снимаемое изображение в процессе записи файла на карту памяти.

#### **Использование ЖК-дисплея**

- 1. Нажмите кнопку ВКЛ./ВЫКЛ. («POWER») для включения камеры.
- 2. Переключите камеру в режим в  $\lceil \bullet \rceil$ .
	- По умолчанию, ЖК-монитор включен.
- 3. Скомпонуйте кадр при помощи ЖК-монитора.
- 4. Нажмите кнопку затвора до половины, затем нажмите кнопку затвора до конца.

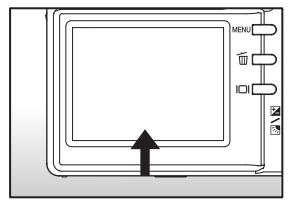

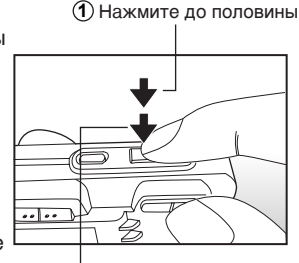

**2** Нажмите до конца

# **Запись Аудио-комментария**

Запись аудио-комментария возможна единожды в режиме регулярной Съемки сразу после срабатывания затвора или в режиме Просмотр, в процессе просмотра изображения.

- 1. Установите режим работы камеры в  $\mathbf{D}$ .
- 2. Нажмите кнопку МЕНЮ (MENU) и выберите «Функция»(«FUNCTION»)
- 3. Выберите «Аудио-комментарий» (VOICE MEMO) и нажмите кнопку SET.
- 4. Выберите [ВКЛ] (ON) и нажмите SET.
- Capture Mode Single **Voice Memo LCD Bright** Digital Zoom ON Preview ON **Date Print** ON **Adjust**

Setup

Picture Function

- 5. Нажмите кнопку МЕНЮ (MENU) для выхода из меню. индикация [  $\bigoplus$  ] будет показана на ЖК-дисплее.
- 6. Нажмите кнопку затвора до половины , затем нажмите кнопку затвора до конца.
	- Сообщение [ЗАПИСЬ АУДИО-КОММ.] (VOICE RECORDING) появится на ЖК-дисплее.
	- $\blacksquare$  Индикация  $[\bigoplus]$  ] будет показана со всеми изображениями, которые имеют аудио-комментарий.

### **Использование оптического зумирования**

Оптическое зумирование позволяет сокращать дистанцию до объекта съемки в 3 раза.

- 1. Переключите камеру в режим  $\Box$  или  $\Box$ .
- 2. При необходимости, включите ЖК-монитор кнопкой (IOI).
- 3. Скомпонуйте кадр при помощи кнопки зумирования.
	- $\blacksquare$  Нажатие кнопки ( $\blacksquare$ ) приближает объект съемки.
	- **Нажатие кнопки ( 444)** отдаляет объект съемки.
- 4. Нажмите кнопку затвора до половины, затем нажмите кнопку затвора до конца.

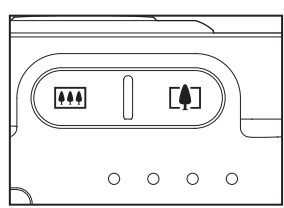

# **Использование цифрового зумирования**

Использование 3Х кратного оптического зума и 3.6Х кратного цифрового зума позволяет 10.8Х кратное увеличение объекта съемки. Однако, надо помнить, что при использовании цифрового зума, возможно появление «зернистости» на изображении.

- 1. Переключите камеру в режим  $\Box$  или  $\Box$ .
- 2. При необходимости, включите ЖК-монитор кнопкой ( $\Box$ ).
- 3. Для активации цифрового зумирования:
	- а. Нажмите кнопку «МЕНЮ» («MENU»)
	- б. Выберите «ФУНКЦИЯ» («FUNCTION») кнопками ( $\blacklozenge$ )
	- в. Выберите «Цифровой Зум» («DIGITAL ZOOM») кнопками (▲/▼) и нажмите SET.
	- г. Выберите «ВКЛ» («ON») и нажмите SET.
	- д. Нажмите кнопку «МЕНЮ» («MENU») для выхода из меню.
	- е. Для пользования цифровым зумом, нажмите кнопку ( $\left\lceil \blacklozenge\right\rceil$ ) полностью и удерживайте до тех пор, пока изображение не будет увеличено.

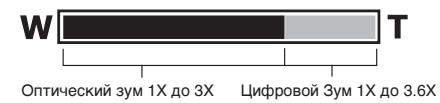

4. Нажмите кнопку затвора до конца для съемки.

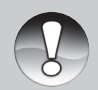

 $\blacksquare$  Отмена цифрового зума производится нажатием кнопки ( $\square$ )) и выключении ЖК-монитора.

**Примечание**

Отмена цифрового зума также происходит при выключении камеры или активации функции авто-отключения.

### **Установки Вспышки**

В автоматическом режиме вспышка будет работать в случае недостаточного освещения объекта съемки. Кроме этого, Вы можете установить желаемый режим работы вспышки по своему усмотрению.

- 1. Переключите камеру в режим  $($
- 2. Нажатием кнопки  $( \frac{1}{2} / 2 )$  выберите желаемый режим работы вспышки.
	- Каждое нажатие кнопки  $(4/$ переключает режимы вспышки в следующем порядке:

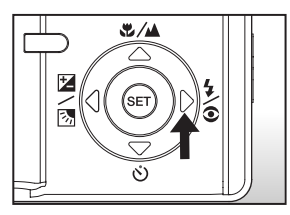

 $\blacktriangleright$  [инд.отс] Авто  $\blacktriangleright$  [  $\circledast$  ] Подавление «красных глаз»  $\blacktriangleright$  [  $\frac{1}{2}$  ] Принудительная вспышка =

. [ ( ★ ] Ночная съемка < [ ① ] Вспышка выключена <

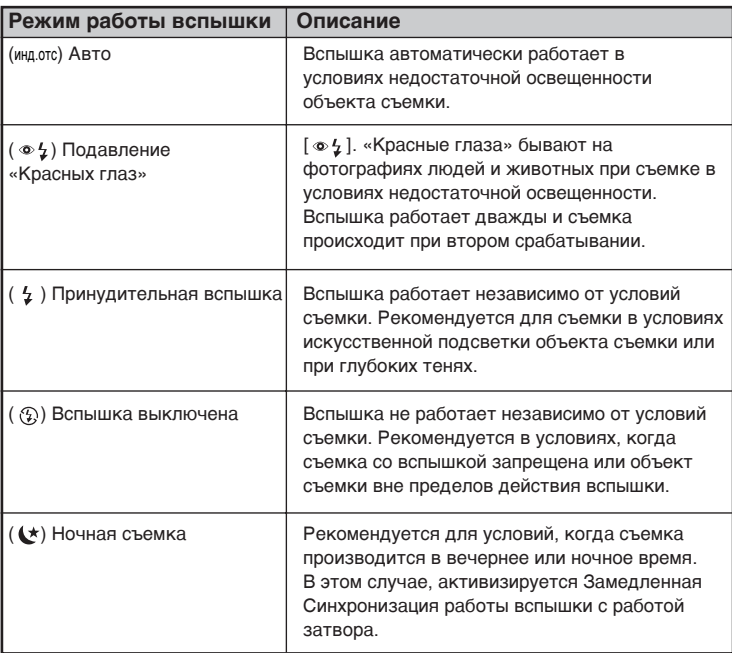

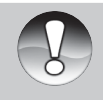

- В режимах [**△**], [ु] и [АЕВ], вспышка автоматически устанавливается в режим Вспышка выключена [ $\circledS$ ].
- $\blacksquare$  Вспышка не может быть использована в режиме  $[\square]$ .

### **Установка режима Фокусировки**

Вы можете производить съемку, используя следующие режимы Фокусировки: Авто, [ № ] Макро, [ № ] Бесконечность. Установки режима Фокусировки сохраняются при выключении камеры.

- 1. Переключите камеру в режим  $\Box$  или  $\Box$ .
- 2. Кнопкой [  $/$  | выберите желаемый режим Фокусировки.
	- **Каждое нажатие кнопки [ 2**/4] изменяет установку режима Фокусировки в следующем порядке.

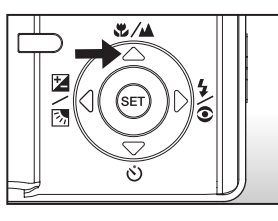

 $[WHA.0TC]$  Авто  $\longrightarrow [H]$  Макро  $\longrightarrow [H]$  Бесконечность

Данная таблица поможет Вам выбрать оптимальный режим Фокусировки.

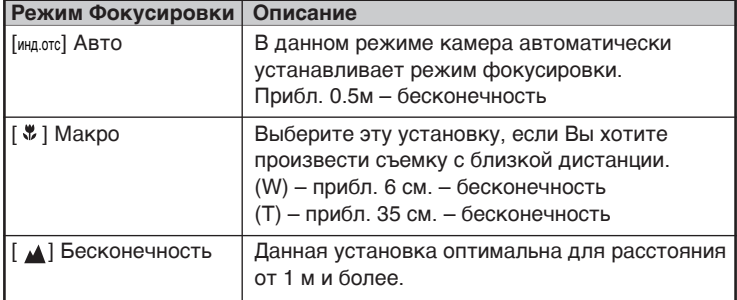

# **Автоспуск**

- 1. Переключите камеру в режим  $[$   $\bullet$   $]$  или  $[$  $\bullet$   $\bullet$   $]$ .
- 2. Кнопкой [  $\zeta$  ] выберите желаемую установку.
	- Каждое нажатие кнопки [  $\binom{8}{1}$ ] изменяет установки в следующем порядке.

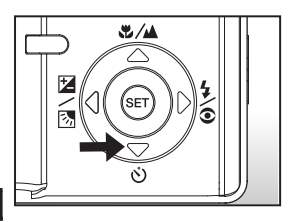

Выкл. ◆ [  $\binom{8}{3}$  10s | 10 сек. → [ $\binom{8}{3}$  2s] 2 сек.  $\left| \binom{1}{2} \right| 10+2s$ ] 10+2 сек.

- Для режимов  $[$   $]$ ,  $[$   $\Box$ <sub>1</sub>,  $[$  AEB] Выкл. **→** [  $\circ$  ] 10s ] 10 сек. → [  $\circ$  ] 2s ] 2 сек. •
- 3. Скомпонуйте кадр. Нажмите кнопку затвора до половины, затем, нажмите кнопку затвора до конца.
	- Индикация функции Автоспуск мигает и съемка производится после установленного интервала.
	- Отсчет времени показывается на ЖК-мониторе.
	- Для отмены Автоспуска, нажмите кнопку SET.

Данная таблица поможет Вам выбрать оптимальный режим функции Автоспуск:

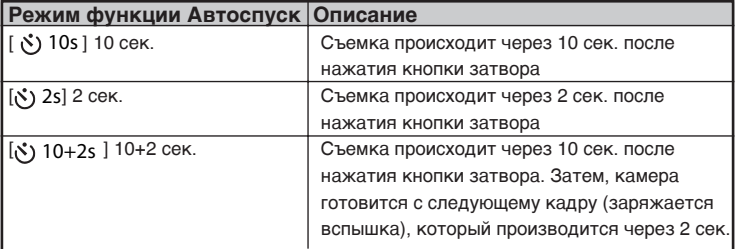

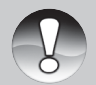

Функция Автоспуск автоматически отключается после съемки кадра (кадров)

**Примечание**
## **Компенсация экспозиции / Регулировка задней подсветки**

Съемка может быть произведена с целенаправленной подсветкой или затемнением общей картины съемки. Это может быть полезно, когда желаемая яркость не может быть достигнута, например, в случае большой разницы в яркости объекта съемки и фона. Или, когда объект съемки очень мал на общей картине.

- 1. Переключите камеру в режим [  $\Box$ ] и нажмите кнопку  $[\mathbb{Z}/\mathbb{Z}].$ 
	- **Каждое нажатие кнопки [** $\mathbb{Z}/\sqrt{3}$ **]** изменяет установки в следующем порядке:

[инд.отс.], [ ] Регулировка Задней Подсветки (Backlight Correction) и [ 2 ] Компенсация Экспозиции (Exposure Compensation)

- 2. Установите величину экспозиции кнопками  $($   $\blacktriangle$  / $\blacktriangledown$ ).
	- $\blacksquare$  Нажатие [ $\blacktriangle$ ] уменьшает величину.
	- $\blacksquare$  Нажатие  $\lceil \bigtriangledown \rceil$  увеличивает величину.

Диапазон величин компенсации экспозиции: -2.0, -1.7, -1.3, -1.0, -0.7, -0.3, 0.0, +0.3, +0.7, +1.0, +1.3, +1.7, +2.0

Чем выше величина, тем ярче изображение. И, наоборот. Установленное значение показывается на экране.

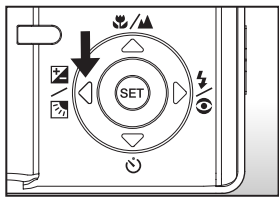

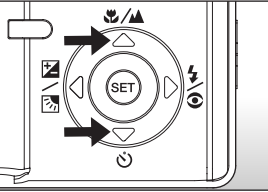

#### **Рекомендации по использованию величин компенсации экспозиции**

- (+) положительные величины a.
	- Черный текст на белой бумаге
	- Сильная задняя подсветка
	- Яркие сцены или сцены с сильно отраженным светом (например, снег или небо)
- (-) отрицательные величины ш.
	- объект съемки выделен светом на темном фоне
	- белый текст на черной бумаге
	- слабо отражающие свет объекты, например, листва деревьев
- регулировка задней подсветки  $\blacksquare$ - слабо освещенный объект съемки на ярком фоне

# **[ 2 ] Режим Видео**

В этом режиме Вы можете снимать видео клипы. Кроме этого, Вы можете производить запись аудио комментариев.

- 1. Переключите камеру в режим  $\left[\right]$ .
- 2. Скомпонуйте кадр при помощи кнопки зумирования.
- 3. Полностью нажмите кнопку затвора.
	- Запись видео клипа начнется
	- Повторное нажатие кнопки затвора остановит запись и сохранит файл в памяти.
	- Продолжительность записи зависит от свободного места на карте памяти.

- **В режиме [ 29 ] ЖК-монитор не может быть отключен.**
- **В режиме [ ] вспышка не может быть установлена.**

**Примечание**

Не открывайте крышку отсека карты памяти/батарей в процессе записи файла на карту памяти, т.к. это может вызвать повреждение карты памяти или файлов на карте памяти.

# **[ ] Режим Просмотр**

## **Просмотр Изображений**

Вы можете просматривать изображения на ЖК-мониторе.

- 1. Переключите камеру в режим  $\lceil \blacktriangleright \rceil$ .
	- Изображение, записанное последним, появится на ЖК-мониторе.
- 2. Кнопками [ ▲ / ▼ ]. Вы можете просматривать изображения одно за другим.

#### **Информация об изображениях на ЖК-мониторе**

Вы можете изменять содержание информации на ЖК-мониторе нажатием кнопки [ $\Box$ ]. Каждое нажатие меняет содержание информации на ЖК-мониторе в следующем порядке:

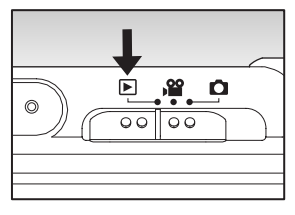

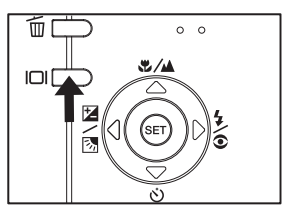

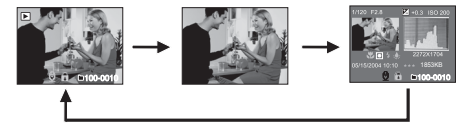

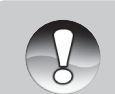

- $\blacksquare$  Нажатие кнопок [ $\blacktriangleleft$ ] и [ $\blacktriangleright$ ] вращает изображение на 90° по и против часовой стрелке.
- $\blacksquare$   $\lceil \frac{m}{K} \rceil$  показывается на ЖК-мониторе при просмотре видео файлов.
- $\blacksquare$  [ $\bigoplus$ ] показывается на ЖК-мониторе при наличии аудио-комментариев.
- Нажмите кнопку SET для прослушивания аудио-комментариев.
- При просмотре видео клипов, Вы не можете изменять содержание информации на ЖК-мониторе.

## **Просмотр Видео клипов**

Вы можете просматривать видео клипы на ЖК-мониторе.

- 1. Переключите камеру в режим  $\lceil \blacktriangleright \rceil$ .
	- Изображение, записанное последним, появится на ЖК-мониторе.
- 2. Выберите желаемый видео клип кнопками  $[\triangle]$  и  $[\triangledown]$ .
- 3. Нажмите кнопку SET.
	- $\blacksquare$  При помощи кнопок  $[\blacktriangleright]$  и  $[\blacktriangleleft]$ , Вы можете ускорять просмотр как вперед, так и назад.
	- $\blacksquare$  Для остановки просмотра, нажмите кнопку  $\lceil \blacktriangledown \rceil$ .
	- Для паузы в просмотре, нажмите кнопку SET. Для отмены паузы, нажмите кнопку SET снова.

#### **Работа кнопок камеры**

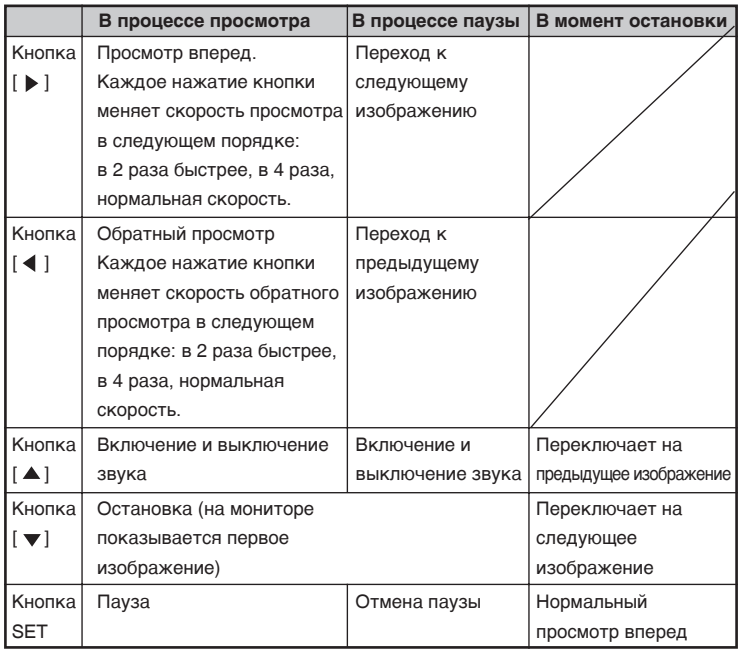

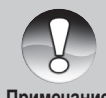

 $\blacksquare$  Видео клипы не могут быть увеличены или повернуты на 90°

## **Просмотр изображений / Видео клипов на ТВ**

Вы можете просматривать файлы на экране ТВ. Проверьте установки стандартов PAL/NTSC на камере и ТВ, который Вы планируете использовать, до подключения камеры к ТВ. Рекомендуется использовать АС адаптер во время просмотра изображений на ТВ, а также во время записи файлов на карту памяти.

- 1. Переключите камеру в режим  $[$
- 2. Соедините камеру с ТВ (гнездо A/V).
	- Вы можете использовать Преобразователь (гнездо AV OUT)
- 3. Включите камеру и ТВ.
- 4. Вы можете начать просмотр файлов на экране ТВ.
	- Для просмотра используйте тот же порядок, что и при обычном просмотре.

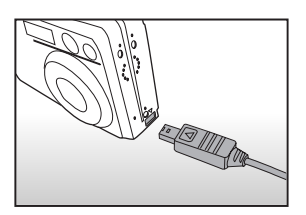

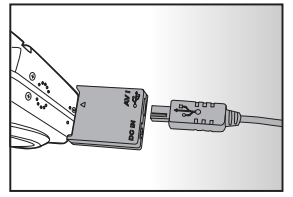

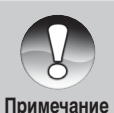

- В режиме PAL, изображения будут окружены черной рамкой
- Более подробную информацию Вы можете найти в части «Видео Выход» в «Меню Установок (Режим Просмотр)»

## **Запись Аудио Комментариев к изображениям**

Вы можете записать аудио-комментарий к изображениям, продолжительностью до 30 сек. Аудио-комментарий может быть записан только один раз.

- 1. Переключите камеру в режим [ $\square$ ].
	- Изображение, записанное последним, появится на ЖК-мониторе.
- 2. Выберите изображение кнопками  $($   $\blacktriangle$  / $\blacktriangledown$ ).
- 3. Нажмите кнопку затвора.
	- $\blacksquare$  [Запись Аудио Комментария] (Voice Recording) появится на мониторе и запись начнется.
- 4. Для остановки записи, нажмите кнопку затвора снова.
	- [Запись Закончена] (Voice Recording End) появится на мониторе и запись закончится. Индикация [  $\bigoplus$  ] будет показана вместе с изображением, имеющим

аудио-комментарий.

#### **Прослушивание Аудио-комментария**

Нажмите кнопку SET, на мониторе появится [Прослушивание Аудио Комментария] (Voice Playback) и Вы услышите записанный аудиокомментарий.

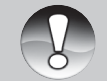

Запись Аудио Комментария возможна только в регулярном режиме съемки изображений.

## **Просмотр иконок изображений**

Данная функция позволяет просматривать на ЖК-мониторе иконки 9 изображений одновременно. Это очень удобно, когда необходимо быстро выбрать требуемое изображение.

- 1. Переключите камеру в режим  $\lceil r \rceil$ .
	- Изображение, записанное последним, появится на ЖК-мониторе.
- 2. Нажмите кнопку [444].
	- На мониторе будут показаны 9 иконок изображений.
	- **Выбранное кнопками [** $\blacktriangle$ **/** $\blacktriangledown$ **/** $\blacktriangle$ **/** $\blacktriangleright$ ] изображение имеет зеленую рамку.

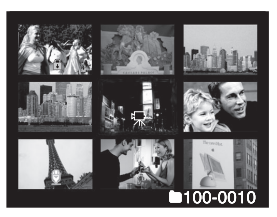

- При наличии на карте памяти 10 и более изображений, Вы можете просматривать все изображения кнопками  $[\triangle/\blacktriangledown/\blacktriangle]$ .
- 3. Нажмите кнопку SET и выбранное изображение будет показано в нормальном размере.

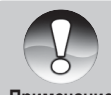

**• Индикация** [ $\mathbb{R}$ ], [ $\bigoplus$ ], [ $\bigoplus$ ] будут показаны на экране вместе с иконками изображений.

## **Увеличение изображений при просмотре**

При просмотре Вы можете увеличить изображения в 2 раза и в 4 раза. Кроме этого, Вы можете увеличить выбранную часть изображения для просмотра мелких деталей.

- 1. Переключите камеру в режим  $[$   $\square$ ].
- 2. Кнопками [▲/ ▼] выберите изображение для просмотра.
- 3. Установите степень увеличения изображения кнопками  $\lceil \blacktriangle \rceil / \lceil \blacktriangle \blacktriangle \rceil$ 
	- $\blacksquare$  Кнопка [ $\blacksquare$ ] увеличивает изображение
	- Кнопка [ 44] уменьшает изображение

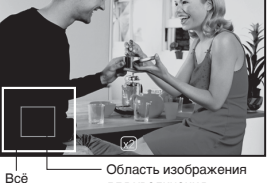

изображение для увеличения

- На увеличенном изображении белая рамка обозначает все изображение, зеленая рамка показывает увеличенную в настоящий момент часть изображения.
- 4. Кнопками  $\left(\frac{\triangle}{\blacktriangledown}\right)\leftarrow\left(\frac{\triangle}{\blacktriangle}\right)$  выберите зону изображения для увеличения.
- 5. Для возврата в нормальный режим, нажимайте кнопку [444].

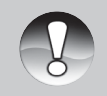

- $\blacksquare$  Нажатие кнопки  $\lceil\bigwedge \rceil$  увеличивает изображение в следующем порядке: 1Х – 2Х – 4Х
- **Нажатие кнопки [444] уменьшает изображение в следующем** порядке: 4Х – 2Х – 1Х

## **Показ слайдов**

Вы можете просматривать изображения в автоматическом режиме, одно за другим.

- 1. Переключите камеру в режим  $\lceil \blacktriangleright \rceil$ .
- 2. Нажмите Кнопку МЕНЮ (MENU) .
	- На мониторе будет показано меню режима просмотра
- 3. Выберите [ПОКАЗ СЛАЙДОВ] (SLIDE SHOW) и нажмите кнопку SET.
	- Показ слайдового ряда начнется

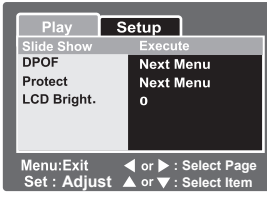

4. Для остановки показа слайдового ряда, нажмите кнопку SET.

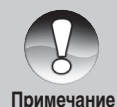

- Функция [АВТО-ОТКЛЮЧЕНИЕ] (AUTO OFF) не работает в режиме показа слайдов.
- В режиме показа слайдов показываются все изображения, хранящиеся на карте памяти, кроме видео клипов.

## **Защита изображений**

Во избежание случайного нежелательного удаления изображений, Вам необходимо установить защиту для одного или всех изображений.

- 1. Переключите камеру в режим  $\lceil \cdot \rceil$ .
- 2. Выберите изображение.
- 3. Нажмите Кнопку МЕНЮ (MENU).
	- На мониторе будет показано меню режима просмотра
- 4. Выберите [ЗАЩИТА] (PROTECT) и нажмите кнопку SET.
- 5. Выберите [ОДНО ИЗОБР.] (SINGLE) или [ВСЕ ИЗОБР.](ALL) и нажмите кнопку SET.
- 6. Выберите [УСТАНОВИТЬ] (SET) и нажмите кнопку SET.
	- Защита будет установлена и камера вернется в режим просмотра
	- $\blacksquare$  Индикация [ $\bigcap$ ] будет показана на защищенных изображениях

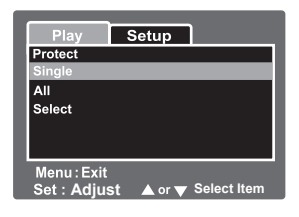

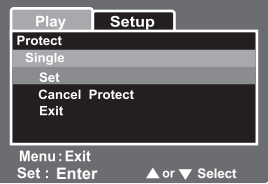

#### **Снятие защиты с изображений**

- 1. Переключите камеру в режим  $[$   $\blacktriangleright$   $]$ .
- 2. Выберите изображение.
- 3. Нажмите Кнопку МЕНЮ (MENU).
- 4. Выберите [ЗАЩИТА] (PROTECT) и нажмите кнопку SET.
- 5. Выберите [ОДНО ИЗОБР.] (SINGLE) или [ВСЕ ИЗОБР.](ALL) и нажмите кнопку SET.
- 6. Выберите [ОТМЕНА ЗАЩИТЫ] (CANCEL PROTECT) и нажмите кнопку SET.
	- Защита будет снята и камера вернется в режим просмотра

#### **Установка защиты на несколько изображений одновременно**

- 1. Переключите камеру в режим  $\lceil \mathbf{E} \rceil$ .
- 2. Выберите изображение.
- 3. Нажмите Кнопку МЕНЮ (MENU).
- 4. Выберите [Защита] (PROTECT) и нажмите кнопку SET.
- 5. Выберите [ВЫБРАТЬ] (SELECT) и нажмите кнопку SET.
	- Изображения будут показаны в режиме иконок
- 6. Выберите изображение, на которое Вы желаете установить защиту, и нажмите кнопку ( $\bigcap$ ). Индикация ( $\bigcap$ ) появится на данном изображении. Повторите процедуру столько раз, сколько это необходимо Вам.
- 7. Нажмите кнопку SET.
	- Установки защиты (или отмены защиты) будут выполнены, и камера вернется в режим Просмотр.

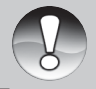

Форматирование карты памяти удаляет изображения независимо от того, установлена ли на них защита или нет.

## **Установка DPOF (Цифровой формат управления печатью)**

Система DPOF позволяет сохранить на карте памяти данные о печати фотографий и позволяет печатать фотографии без использования компьютера. Используя стандарт DPOF, Вы можете указать, сколько копий Вы хотите напечатать.

Напечатать изображения с карты памяти возможно на принтере, который поддерживает систему DPOF (и, в частности, поддерживает SD карту).

Такой принтер прочитает информацию о печати с карты памяти и отпечатает необходимое количество копий.

- 1. Переключите камеру в режим  $\lceil \mathbf{F} \rceil$ .
- 2. Выберите изображение.
- 3. Нажмите Кнопку МЕНЮ (MENU).
- 4. Выберите [DPOF] и нажмите кнопку SET.
	- На мониторе будет показано меню установок DPOF
- 5. Выберите [ОДНО ИЗОБР.] (SINGLE) или [ВСЕ ИЗОБР.] (ALL) и нажмите кнопку SET.
	- $\blacksquare$  [ОДНО ИЗОБР.] (SINGLE) установка для одного изображения
	- [ВСЕ ИЗОБР.] (ALL) установка для всех изображений
- 6. Выберите [КОЛ-ВО КОПИЙ] (PRINT Num.) и нажмите кнопку SET.
- 7. Установите количество копий для печати и нажмите кнопку SET.
	- Вы можете выбрать до 9 копий для печати.
- 8. Выберите [ДАТА] (DATE ) и нажмите кнопку SET.
	- Данная установка позволит Вам выбрать печатать или нет дату на изображениях при печати.

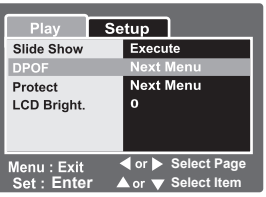

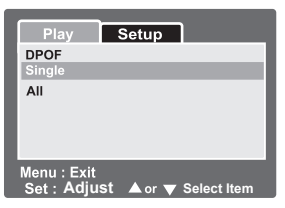

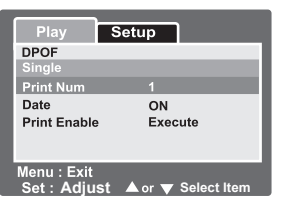

50-R

9. Выберите [ВКЛ](ON) или [ВЫКЛ] (OFF) и нажмите кнопку SET.

- [ВКЛ](ON) Дата печатается
- [ВЫКЛ] (OFF) Дата не печатается

10.Выберите [ПЕЧАТАТЬ](PRINT ENABLE) и нажмите кнопку SET. 11.Выберите [ВЫПОЛНИТЬ](EXECUTE) и нажмите кнопку SET.

 После этого, Ваши установки для печати будут сохранены, и камера вернется в режим просмотра.

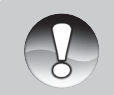

На изображениях печатается дата, установленная в камере. Для установки правильной даты, см. «Установка Даты/Времени».

# **[ 而] Удаление изображений**

#### **Удаление изображений в режиме Съемки (Функция Быстрого Удаления)**

Функция Быстрого Удаления позволяет Вам удалять изображения в режиме съемки. При помощи меню быстрого удаления Вы можете удалить только что снятое изображение.

- 1. Переключите камеру в режим  $[\bullet]$ или [ 29].
- 2. Нажмите кнопку [ ₩ ].
	- Изображение, снятое последним и меню быстрого удаления появится на мониторе.
- 3. Нажмите кнопку SET для удаления изображения.

 Для отмены нажмите кнопку [ОТМЕНА] (CANCEL) и нажмите кнопку SET.

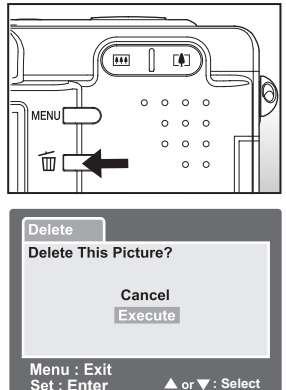

#### **Удаление изображений в режиме Просмотр**

- 1. Переключите камеру в режим  $[\nabla]$ .
	- Изображение, снятое последним появится на мониторе.
- 2. Выберите изображение.
- 3. Нажмите кнопку [  $\frac{2}{10}$  ]
	- Меню удаления появится на мониторе.
- 4. Выберите [ОДНО ИЗОБР.] (SINGLE) или [ВСЕ ИЗОБР.] (ALL) и нажмите кнопку SET.
	- [ОДНО ИЗОБР.] (SINGLE) удаление одного изображения
	- $\blacksquare$  [ВСЕ ИЗОБР.] (ALL) удаление всех изображений
	- [ВЫБРАТЬ] (SELECT) удаление определенного количества изображений

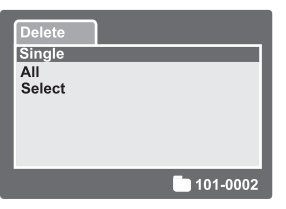

52-R

- 5. Выберите [ВЫПОЛНИТЬ] (EXECUTE) и нажмите кнопку SET.
	- Для отмены нажмите кнопку [ОТМЕНА] (CANCEL) и нажмите кнопку SET

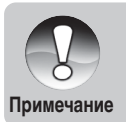

Если Вы производите съемку после удаления файлов, нумерация файлов продолжается от последнего снятого камерой кадра.

#### **Удаление выбранных изображений**

- 1. Переключите камеру в режим [ $\square$ ].
- 2. Нажмите кнопку [ 前 ]
	- Меню удаления появится на мониторе.
- 3. Выберите [ВЫБРАТЬ](SELECT) и нажмите кнопку SET.
	- Иконки изображений появятся на мониторе.
- 4. Выберите изображение и нажмите кнопку  $[$   $\hat{m}$   $]$ 
	- $\blacksquare$  Индикация [  $\widehat{\overline{u}}$  ] появится на иконке выбранного изображения. Повторное нажатие  $\lceil \frac{1}{10} \rceil$  отменит удаление.
	- Повторите эту процедуру для всех изображений, которые Вы хотите удалить.

Delete Single All Select 101-0002

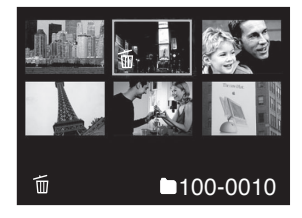

5. Нажмите кнопку SET.

# **Элементы Меню**

## **Меню съемки (Изображение)**

Данное меню предназначено для изменения основных установок в режиме съемки. Эти установки сохраняются даже при выключении камеры.

- 1. Переключите камеру в режим  $\Box$ .
- 2. Нажмите Кнопку МЕНЮ (MENU).
	- Меню [ИЗОБРАЖЕНИЕ](PICTURE) появится на мониторе.
- 3. Выберите желаемый элемент меню и нажмите кнопку SET.
- 4. Выберите желаемую установку и нажмите кнопку SET.
- 5. Для выхода из меню, нажмите Кнопку MENU .

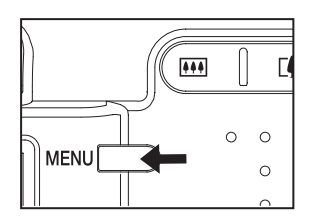

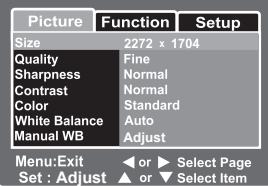

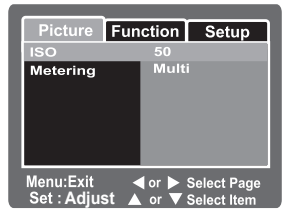

#### **Размер (Size)**

Установка размера изображения [ ] **2272 x 1704:** 2272 x 1704 пикселов (4M) [ ] **1600 x 1200:** 1600x 1200 пикселов (2M) [ ] **1280 x 960:** 1280 x 960 пикселов (1M) [ ] **640 x 480:** 640 x 480 пикселов (VGA)

#### **Качество (Quality)**

Установка качества (степени сжатия) изображения  $[\star \star \star]$  ОТЛИЧНОЕ (FINE) – Низкая степень сжатия  $[\star \star]$  СТАНДАРТНОЕ (STANDARD) – Нормальная степень сжатия [  $\star$  ] ЭКОНОМНОЕ (ECONOMY) – Высокая степень сжатия

#### **Резкость (Sharpness)**

Устанавливает резкость изображения. ЧЕТКАЯ (HARD) – Четкие очертания НОРМАЛЬНАЯ (NORMAL) – Естественные очертания МЯГКАЯ (SOFT) – Смягченные очертания

## **Контраст (Contrast)**

Устанавливает степень контрастности между яркой и темной частью изображения. ЧЕТКИЙ (HARD) – Резкий контраст НОРМАЛЬНЫЙ (NORMAL) – Естественный контраст МЯГКИЙ (SOFT) – Смягченный контраст

## **Цвет (Color)**

Устанавливает цвета изображения. СТАНДАРТНЫЙ (STANDARD) – Стандартные цвета ЯРКИЙ (VIVID) – Яркие цвета СЕПИЯ (SEPIA) – ярко-коричневые цвета МОНОХРОМНЫЙ (MONOCHROME) – Черно-белые цвета

## **Баланс Белого (White Balance)**

Человеческий глаз обладает способностью адаптироваться к изменениям таким образом, что белый цвет даже при изменении световых условий будет восприниматься как белый. Камера, в свою очередь, воспринимает белый свет в зависимости от условий освещения.

Вы можете установить Баланс Белого в зависимости от условий съемки.

[инд.отс.] ABTO (AUTO): Автоматическая регулировка Баланса Белого

- ЛАМПА НАКАЛ.( INCANDESCENT): Съемка при освещении лампами накаливания.
- ЛАМПА ДН. СВЕТА 1(FLUORESCENT1): Съемка при освещении лампами дневного света (голубоватый)
- ЛАМПА ДН. СВЕТА 2 (FLUORESCENT2): Съемка при освещении лампами дневного света (красноватый)
- ₩ ЕСТЕСТВ. СВЕТ (DAY LIGHT): Качественное естественное освещение
- ПАСМУРНО (CLOUDY): Некачественное естественное освещение
- РУЧНОЙ (MANUAL): Ручная установка Баланса Белого

#### **Ручная установка Баланса Белого (Manual WB)**

Если Вы сомневаетесь в предлагаемых сценариях установки Баланса Белого, Вы можете установить Баланс Белого вручную.

ОТМЕНА (CANCEL): Отмена ручной установки Баланса Белого ВЫПОЛНИТЬ (EXECUTE): Ручная установка Баланса Белого

#### **Чувствительность (ISO)**

Аналогично чувствительности 35-мм пленок, Вы можете выбрать величину ISO в соответствии с условиями съемки. При увеличении величины ISO, Вы можете производить съемку в более темных условиях. Однако необходимо помнить, что в этом случае увеличится «зернистость» снимков.

- 50: Эквивалентно ISO 50.
- 100: Эквивалентно ISO 100.
- 200: Эквивалентно ISO 200.

Авто (AUTO): Автоматическое определение чувствительности в диапазоне ISO50-ISO200.

## **Замер (Metering)**

Устанавливает метод замера экспозиции.

[инд.отс.] МУЛЬТИ (MULTI): Экспозиция рассчитывается по всему кадру.

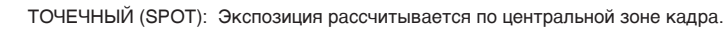

56-R

ol

## **Меню режима Съемка (Функция)**

- 1. Переключите камеру в режим  $\Box$ .
- 2. Нажмите Кнопку МЕНЮ (MENU) и выберите [ФУНКЦИЯ] (FUNTION).
- 3. Выберите желаемый элемент меню и нажмите кнопку SET.
- 4. Выберите желаемую установку и нажмите кнопку SET.
- 5. Для выхода из меню, нажмите Кнопку MENU .

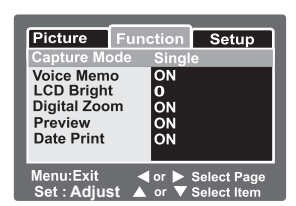

#### **Тип процесса съемки (Capture Mode)**

[инд.отс.] РАЗОВЫЙ (SINGLE) – Регулярная съемка

- $\Box$  ПОСЛЕДОВАТЕЛЬНЫЙ (CONTINUOUS) Последовательная съемка до 3 изображений с интервалом в 0.5 сек.
- [AEB] АВТО ЭКСПОЗИЦИЯ (AUTO EXP.) Эффективный тип съемки в случае, когда сложно определить величину компенсации экспозиции для Последовательной съемки. В этом режиме производится съемка 3 кадров, при стандартной величине компенсации экспозиции, повышенной (-0.67) и пониженной (+0.67) величинах компенсации экспозиции.

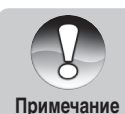

При Последовательном типе процесса съемки, нажмите и удерживайте кнопку затвора до тех пор, пока не будет произведено 3 кадров. Если Вы отпустите кнопку затвора до этого, Последовательная съемка прекратится.

R-57

#### **Запись Аудио Комментария**

Запись Аудио Комментария возможна продолжительностью до 30 сек. сразу же после произведения съемки. Также, Вы можете производить запись аудио комментария в режиме Просмотр. См. главу «Запись Аудио-комментария» на стр. 30.

 ВКЛ. (ON) – Позволяет запись аудио комментария ВЫКЛ. (OFF ) – Не позволяет запись аудио комментария

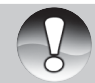

При включенной установке записи аудио-комментария, установка предварительного просмотра также активируется.

**Примечание**

#### **Яркость ЖК-монитора (LCD Bright.)**

Устанавливает степень яркости ЖК-монитора от -5 до +5.

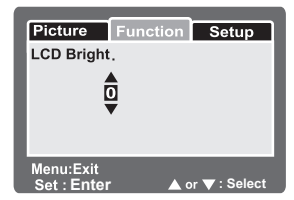

#### **Цифровой Зум (Digital Zoom)**

Устанавливает возможность использования цифрового зумирования при съемке.

 ВКЛ. (ON) – Позволяет цифровое зумирование ВЫКЛ. (OFF ) – Не позволяет цифровое зумирование

#### **Предварительный просмотр (Preview)**

Устанавливает возможность немедленного просмотра снятого изображения на ЖК-мониторе.

 ВКЛ. (ON) - Просмотр изображения в процессе записи на карту памяти.

ВЫКЛ. (OFF ) - Не позволяет предварительный просмотр.

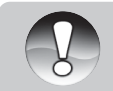

Снятое изображение показывается на ЖК-мониторе в течение 2 сек. Вы можете прервать процесс показа нажатием кнопки затвора.

**Примечание**

При выключенной установке предварительного просмотра, установка записи аудио-комментария также выключается.

#### **Впечатывание Даты (Date Print)**

Дата может быть напечатана прямо на изображении. Данная функция должна быть активирована до процесса съемки.

> ВКЛ. (ON) - Печать Даты на изображении ВЫКЛ. (OFF ) - Не позволяет печать Даты на изображении.

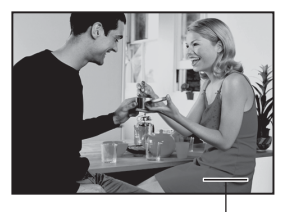

Место впечатанной даты

## **Меню режима Видео (изображение)**

В этом меню, Вы можете менять основные установки при записи видео клипов.

Все установки сохраняются при выключении камеры.

- 1. Переключите камеру в режим  $\left[\right]$ .
- 2. Нажмите Кнопку МЕНЮ (MENU) и выберите [ИЗОБРАЖЕНИЕ] (PICTURE).
- 3. Выберите желаемый элемент меню и нажмите кнопку SET.
- 4. Выберите желаемую установку и нажмите кнопку SET.
- Function Setup Quality Normal Contrast Color Standard Menu:Exit ◀ or ▶ Select Page **Adjust**
- 5. Для выхода из меню, нажмите Кнопку MENU .

## **Качество (Quality)**

Установка качества (степени сжатия) изображения [ **\* \* \*** ] ОТЛИЧНОЕ (FINE) – Низкая степень сжатия  $[**]$  СТАНДАРТНОЕ (STANDARD) – Нормальная степень сжатия

## **Контраст (Contrast)**

Устанавливает степень контрастности между яркой и темной частью изображения. ЧЕТКИЙ (HARD) – Резкий контраст НОРМАЛЬНЫЙ (NORMAL) – Естественный контраст МЯГКИЙ (SOFT) – Смягченный контраст

## **Цвет (Color)**

Устанавливает цвета изображения. СТАНДАРТНЫЙ (STANDARD) – Стандартные цвета ЯРКИЙ (VIVID) – Яркие цвета СЕПИЯ (SEPIA) – ярко-коричневые цвета МОНОХРОМНЫЙ (MONOCHROME) – Черно-белые цвета

## **Меню режима Видео (функции)**

- 1. Переключите камеру в режим [ $\cdot$  ].
- 2. Нажмите Кнопку МЕНЮ (MENU) и выберите [ФУНКЦИЯ] (FUNCTION).
- 3. Выберите желаемый элемент меню и нажмите кнопку SET.
- 4. Выберите желаемую установку и нажмите кнопку SET.
- 5. Для выхода из меню, нажмите Кнопку MENU .

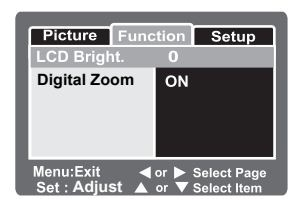

#### **Яркость ЖК-монитора (LCD Bright.)**

Устанавливает степень яркости ЖК-монитора от -5 до +5.

#### **Цифровой Зум (Digital Zoom)**

Устанавливает возможность использования цифрового зумирования при съемке.

ВКЛ. (ON) - Позволяет цифровое зумирование

ВЫКЛ. (OFF ) - Не позволяет цифровое зумирование

## **Меню режима Просмотр**

- 1. Переключите камеру в режим  $\lceil \blacktriangleright \rceil$ .
- 2. Нажмите Кнопку МЕНЮ (MENU).
- 3. Выберите желаемый элемент меню и нажмите кнопку SET.
- 4. Выберите желаемую установку и нажмите кнопку SET.
- 5. Для выхода из меню, нажмите Кнопку **MENU.**

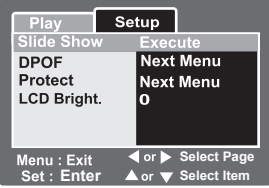

## **Показ Слайдов (Slide Show)**

Вы можете просматривать изображения в автоматическом режиме, одно за другим. См. главу «Показ слайдов» на стр. 47

## **DPOF (Цифровой формат управления печатью)**

Система DPOF позволяет сохранить на карте памяти данные о печати фотографий и позволяет печатать фотографии без использования компьютера. Используя стандарт DPOF, Вы можете указать, сколько копий Вы хотите напечатать.

См. главу «DPOF (Цифровой формат управления печатью)» на стр.50

## **Защита (Protect)**

Во избежание случайного нежелательного удаления изображений, Вам необходимо установить защиту для одного или всех изображений. См. главу «Защита изображений (PROTECT)» на стр. 48

## **Яркость ЖК-монитора (LCD Bright.)**

Устанавливает степень яркости ЖК-монитора от -5 до +5. См. «Яркость ЖК-монитора (LCD Bright.)» в главе «Меню съемки (функции)»

## **Меню режима «Установки камеры» (режим Съемка)**

- 1. Переключите камеру в режим  $\alpha$  или  $\beta$ .
- 2. Нажмите Кнопку МЕНЮ (MENU).
- 3. Выберите желаемый элемент меню и нажмите кнопку SET.
- 4. Выберите желаемую установку и нажмите кнопку SET.
- 5. Для выхода из меню, нажмите Кнопку MENU .

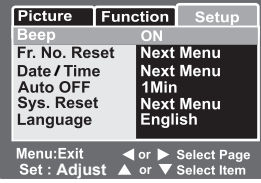

#### **Звук. Сигнал (Beep)**

ВКЛ. (ON) - Камера издает звук. сигнал при каждом нажатии кнопки. ВЫКЛ. (OFF ) - Камера не издает звук. сигнал при нажатии кнопок.

#### **Переустановка Счетчика (Fr. No. Reset)**

Создает новую папку, в которой сохраняются изображения, начиная с номера 0001.

ОТМЕНА (CANCEL): Отмена операции.

ВЫПОЛНИТЬ (EXECUTE): Создает новую папку, переустанавливает номер файла.

#### **Дата/Время (Date/Time)**

См. главу «Установка Даты и Времени» на стр.23

#### **Авто-Отключение (Auto OFF)**

1 мин.: Камера автоматически отключается в случае простоя в течение 1 мин. 2 мин.: Камера автоматически отключается в случае простоя в течение 2 мин. 3 мин.: Камера автоматически отключается в случае простоя в течение 3 мин.

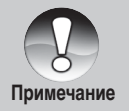

Функция Авто-отключения не работает в режиме Показа Слайдов и взаимодействия с ПК.

#### **По умолчанию (Sys. Reset)**

ВЫПОЛНИТЬ (EXECUTE): Переустановка всех основных параметров камеры в положение по умолчанию. ОТМЕНА (CANCEL): Отмена операции.

#### **Язык (Language)**

Выбор языка пользования камерой. См. главу «Выбор языка пользования» на стр.24

## **Меню режима «Установки камеры (Режим Просмотр)»**

- 1. Переключите камеру в режим  $[\]$ .
- 2. Нажмите Кнопку МЕНЮ (MENU).
	- Если изображения/видео клипы записаны на карту SD, нажмите кнопку  $\blacktriangleright$ .
- 3. Выберите желаемый элемент меню и нажмите кнопку SET.
- 4. Выберите желаемую установку и нажмите кнопку SET.
- 5. Для выхода из меню, нажмите Кнопку **MENU**

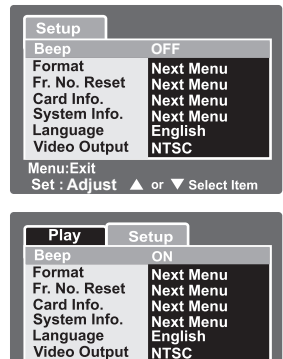

Intšc **Example 1**<br>A or ▼ Select Item

Menu:Exit<br>Set : Adiust

#### **Звук. Сигнал (Beep)**

ВКЛ. (ON) - Камера издает звук. сигнал при каждом нажатии кнопки. ВЫКЛ. (OFF ) - Камера не издает звук. сигнал при нажатии кнопок.

#### **Форматирование (Format)**

Форматирование карты памяти стирает все файлы с карты. Форматирование невозможно при заблокированной карте. См. главу «Форматирование карты памяти SD» на стр.25

## **Переустановка Счетчика (Fr. No. Reset)**

Создает новую папку, в которой сохраняются изображения, начиная с номера 0001.

Отмена (CANCEL): Отмена операции.

Выполнить (EXECUTE): Создает новую папку, переустанавливает номер файла.

## **Информация о карте (Card Info.)**

Предоставляется информация о свободном месте на карте памяти. Также представляется другая информация о карте памяти.

## **Информация о системе (System Info.)**

Информация о программном обеспечении камеры.

## **Язык (Language)**

Выбор языка пользования камерой. См. главу «Выбор языка пользования» на стр.24

## **Видео Выход (Video Output)**

NTSC: система NTSC PAL: система PAL

# **Перевод Изображений / Видео Клипов на ПК**

Для перевода файлов изображений/видео клипов на жесткий диск компьютера, необходимо:

- 1. Установить USB драйвер (только для пользователей Win98 и MacOS 8.6)
- 2. Соединить камеру и компьютер
- 3. Перевести файлы

#### Требования к системе **Windows**

- Pentium 166 Мгц или выше
- Windows 98/98SF/Me/2000/XP
- 64МБ RAM
- Жесткий диск 128 МБ и выше
- CD-ROM драйв
- Наличие USB порта
- Цветной монитор (800х600, 24-бит. и выше рекомендуется )

#### **Mac**

- PowerPC G3/G4
- OS 8.6 или более поздняя версия
- 64МБ RAM
- Жесткий диск 128 МБ и выше
- CD-ROM драйв
- Наличие USB порта
- Цветной монитор (800х600, 24-бит. и выше рекомендуется )

## **Шаг 1. Установка драйвера USB**

## **Для Windows 98**

- 1. Вставьте CD, который входит в упаковку с камерой.
- 2. Следуйте инструкциям на экране.
- 3. После установки, перезагрузите компьютер.

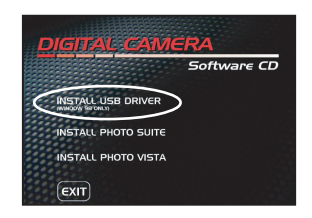

## **Для Macintosh OS 8.6**

- 1. Вставьте CD, который входит в упаковку с камерой.
- 2. Выберите «Digital Camera Driver Installer»
- 3. Выберите «Install Location», затем «Install».
- 4. После установки, перезагрузите компьютер

## **Шаг 2. Соединение камеры с компьютером**

- 1. Соедините один конец кабеля USB в свободный порт USB на компьютере.
- 2. Соедините другой конец кабеля в гнездо USB на камере (гнездо Преобразователя).
	- Вы может использовать Преобразователь для соединения
- 3. Windows: Щелкните "My computer".
- 4. Вы увидите новый "Removable disk", на котором Вы найдете все файлы изображений.
- 5. Вы можете скопировать все файлы на Ваш компьютер.

Пользователи системы Mac найдут файлы изображений в папке «untitled» или «unlabeled».

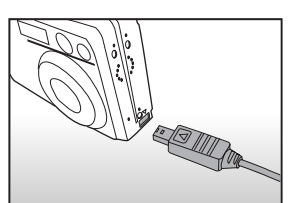

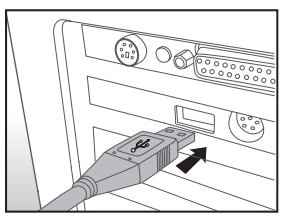

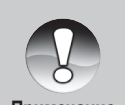

Настоятельно рекомендуется пользоваться АС адаптером в процессе работы с компьютером. Так как, обесточивание камеры во время взаимодействия с картой памяти может **Примечание** привезти к поломке хранящихся файлов изображений.

R-69

## **Шаг. 3. Перевод файлов изображений/ видео клипов.**

Как только Вы нашли файлы, их можно перевести в любую папку, как и любые файлы.

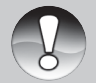

Не открывайте крышку отсека батарей во процессе USB коммуникации камеры с компьютером.

- Настоятельно рекомендуется пользоваться устройствами чтения карт памяти.
- В программное обеспечение камеры не включена программа просмотра видео файлов.

# **Установка программы PHOTOSUITE**

Программа PHOTOSUITE является программой редактирования изображений. При помощи программы Вы можете редактировать, компоновать и организовывать свои изображения . Программа содержит множество шаблонов, таких как рамки, поздравительные открытки, календари и многое другое.

## **Установка PHOTOSUITE**

- 1. Вставьте CD в компьютер.
- 2. Щелкните " INSTALL PHOTOSUITE" и следуйте инструкциям на экране.

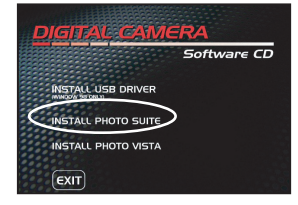

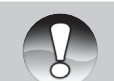

- Информация о том, как пользоваться программой PHOTOSUITE представлена самой программой.
- Для Win2000/XP необходима инсталляция и пользование программой PHOTOSUITE в режиме «Администратор» («Administrator»)
- Программа PHOTOSUITE не поддерживается системой Mac.

# **Установка программы PHOTOVISTA**

Программа PHOTOVISTA – это программа, которая позволяет создавать 360° панорамы из имеющихся изображений.

#### **Установка программы PHOTOVISTA**

- 1. Вставьте CD в компьютер.
- 2. Щелкните "Install PHOTOVISTA " и следуйте инструкциям на экране.

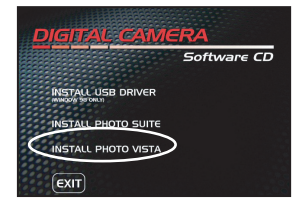

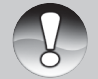

Информация о том, как пользоваться программой PHOTOVISTA представлена самой программой.

- Для Win2000/XP необходима инсталляция и пользование программой PHOTOVISTA в режиме «Администратор» («Administrator»)
- Программа PHOTOVISTA не поддерживается системой Mac.
- Для пользователей Windows XP необходимо загрузить программу Java Virtual Machine с сайта http://www.java.com/en/download/windows\_automatic.jsp После этого, Вы сможете инсталлировать iSee Media PHOTOVISTA.
## **Соединения камеры с другими устройствами**

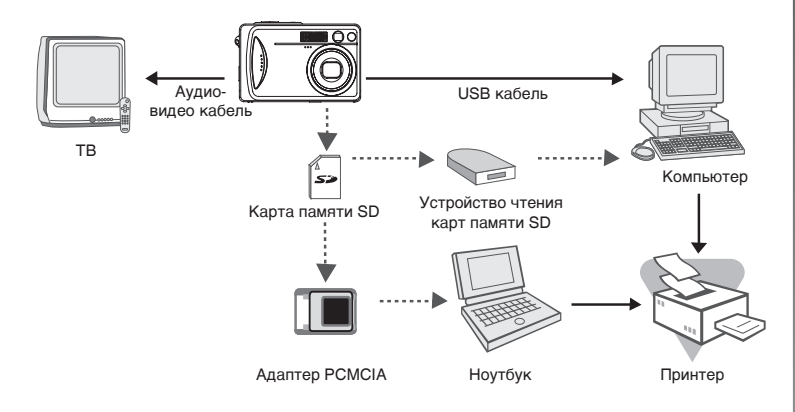

## Спецификации

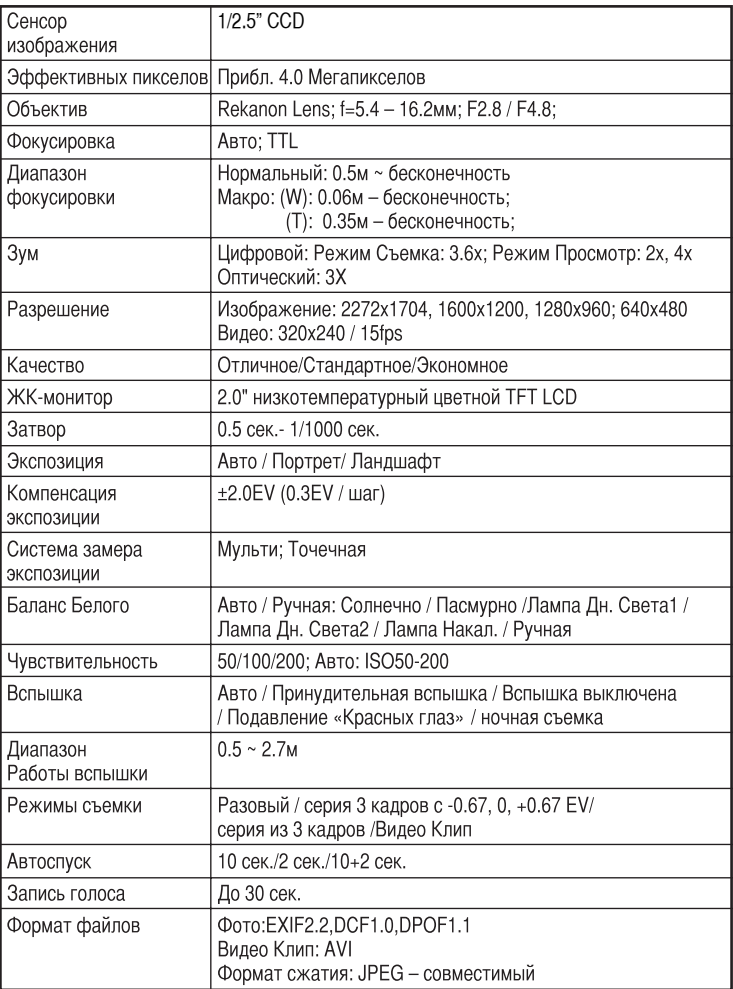

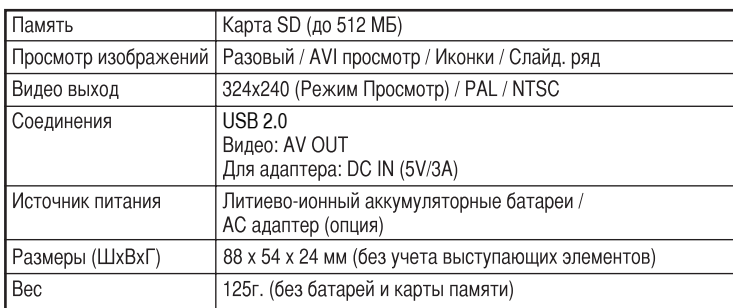

\* Спецификации могут быть незначительно изменены без предварительного уведомления.